# **Reporting and auditing**

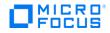

# Contents

| Overview                                                    | 3  |
|-------------------------------------------------------------|----|
| Prerequisites                                               | 3  |
| Database Views for Standard Reports                         | 3  |
| RPT_RSC_CAPACITY_V View                                     | 4  |
| RPT_USER_SUBSCR_V View                                      | 4  |
| RPT_SUBSCR_RSC_V View                                       | 5  |
| RPT_SUBSCR_OPTS_V View                                      | 5  |
| RPT_R0ESOURCE_UTILIZATION_V View                            | 7  |
| RPT_PAY_PER_USE_METER_V                                     | 7  |
| RPT_LICENSE_OSI_USAGE_V                                     | 8  |
| Database View for Audit Reports                             | 8  |
| RPT_AUDIT_EVENT_V View                                      | 9  |
| Use Jaspersoft Software to Create and Deploy Reports        | 10 |
| Install Jaspersoft iReport Designer and Create Reports      |    |
| Install and Configure JasperReports Server for Use with CSA | 21 |
| Deploy a Report in JasperReports Using the iReport Designer | 24 |
| Define the Data Source for a Report                         |    |
| Audit Report Examples                                       | 33 |
| Login events                                                |    |
| Artifact creation, modification, and deletion               |    |
| Send documentation feedback                                 | 35 |
| Legal notices                                               | 35 |

# **Overview**

This document describes the database views that you can use to run reports in Cloud Service Automation (CSA). Included is a database view that allows you to run a report showing contents of the CSA audit log. This document also provides an example of how to install, configure, and use third-party reporting software (from Jaspersoft Corporation) to run CSA reports.

## **Prerequisites**

CSA supports databases from Oracle, Microsoft SQL, and PostgreSQL for reports. Before you can run reports, you must create a read-only database user (and a role, if using Oracle) specifically for reporting purposes, and then you must specify its username and password during the CSA installation or upgrade. If you did not add this user during installation or upgrade, see the *Cloud Service Automation Configuration Guide* for instructions on how to add this user.

# **Database Views for Standard Reports**

CSA provides some commonly-needed information for a sequence-based model through the (non-materialized) database views for reporting. A read-only database user will have access to these views, which they can use to design reports.

Note: For audit reports, see the Database View for Audit Reports section.

The following table lists each view and some filters (list of values) that read-only users can use in a report designer.

#### Table 1. List of Database Views

| Number | View name                      | Filters (list of values)                                 | Description and comments                                                                                                    |
|--------|--------------------------------|----------------------------------------------------------|----------------------------------------------------------------------------------------------------|
| 1      | RPT_RSC_CAPACITY_V             | RPT_LOV_PROVIDER_V<br>RPT_LOV_PROV_POOL_V                | Within each Pool, list Resource Type,<br>Quantity Used, Quantity Remaining, and<br>Units.                                                                                                    |
| 2      | RPT_USER_SUBSCRIPTION<br>_V    | RPT_LOV_ORG_V<br>RPT_LOV_ORG_USR_V<br>RPT_LOV_CAT_OFFR_V | Group by Organization and by User<br>consuming the subscription (filter by<br>organization, user, and offering). Group<br>information must be fetched from the<br>view. The group here is the 'Owned By'<br>group. |
| 3      | RPT_SUBSCR_RSC_V               | RPT_LOV_PROVIDER_V<br>RPT_LOV_PROV_POOL_V                | Group by Provider and by the Resource<br>Pools defined within it (with subscription<br>details).                                                                                                    |
| 4      | RPT_SUBSCR_OPTS_V              | RPT_LOV_ORG_USR_V                                        | Show the options and option prices for subscriptions.                                                                                                    |
| 5      | RPT_RESOURCE_UTILIZATI<br>ON_V | RPT_LOV_PROVIDER_V<br>RPT_LOV_PROV_POOL_V                | Provide information on resource utilization for subscriptions.                                                                                                    |
| 1      | RPT_PAY_PER_USE_METE<br>R_V    | N/A                                                      | List the maximum operating system<br>instances (OSI) being used in CSA active<br>subscription for each organization in the                                                                                         |

|   |                             |     | last 30 days.                                                                   |
|---|-----------------------------|-----|---------------------------------------------------------------------------------|
| 2 | RPT_LICENSE_OSI_USAGE<br>_V | N/A | List the total OSI being using in CSA active subscription for the CSA instance. |

## **RPT\_RSC\_CAPACITY\_V** View

This view provides a list of providers and pools and their available capacity and utilization.

Table 2. RPT\_RSC\_CAPACITY\_V View

| Field name (in the view) | Functional description                                             |
|--------------------------|--------------------------------------------------------------------|
| PROVIDER_ID              | Identifier of the resource provider.                               |
| PROVIDER_NAME            | Name of the resource provider.                                     |
| PROVIDER_TYPE            | Type of resource provider.                                         |
| SERVICE_ACCESS_POINT     | Access point URL for the provider.                                 |
| RESOURCE_POOL_ID         | Identifier of the resource pool.                                   |
| RESOURCE_POOL_NAME       | Name for the resource pool.                                        |
| KNOWN_TO_PROVIDER_AS     | Name of the resource pool used by the provider.                    |
| RESOURCE_TYPE            | Type of resource (such as CPU or Storage).                         |
| AVAILABILITY             | Category to indicate if the resource is available.                 |
| AVAILABLE_TO_CSA         | Quantity of the resource that is available to CSA in the pool.     |
| USED_BY_CSA              | Quantity of the resource that has been used by CSA from this pool. |

## **RPT\_USER\_SUBSCR\_V** View

This view provides detailed information for subscriptions (excluding the Option selection and Pricing information).

Table 3. RPT\_USER\_SUBSCR\_V View

| Field name (in the view) | Functional description                                                                              |
|--------------------------|----------------------------------------------------------------------------------------------------|
| SUBSCRIPTION_ID          | Identifier of the subscription.                                                                     |
| SUBSCRIPTION_NAME        | Name of the subscription as displayed.                                                              |
| SUBSCRIPTION_START_DATE  | Start date of the subscription.                                                                     |
| SUBSCRIPTION_END_DATE    | End date of the subscription.                                                                       |
| SUBSCRIPTION_OWNER_GROUP | Name of the group that owns this subscription (applicable only for subscriptions owned by a group). |
| SUBSCRIPTION_STATUS      | Status of the subscription.                                                                         |

| REQUESTED_BY_USER_ID    | Identifier of the user requesting the subscription.                           |
|-------------------------|-------------------------------------------------------------------------------|
| REQUESTED_BY_USER       | Name of the user requesting the subscription.                                 |
| REQUESTED_BY_USER_EMAIL | Email address of the user requesting the subscription.                        |
| ORGANIZATION_ID         | Identifier of the organization to which this subscription belongs.            |
| ORGANIZATION_NAME       | Name of the organization to which this subscription belongs.                  |
| CATALOG_ID              | Identifier of the catalog to which this subscription belongs.                 |
| CATALOG_NAME            | Name of the catalog to which this subscription is published.                  |
| SERVICE_OFFERING_ID     | Identifier of the service offering for which this subscription was submitted. |
| SERVICE_OFFERING_NAME   | Name of the service offering for which this subscription was submitted.       |

## **RPT\_SUBSCR\_RSC\_V** View

This view provides information about the Resource Provider and Resource Pool used by a subscription.

Table 4. RPT\_SUBSCR\_RSC\_V View

| Field name (in the view)  | Functional description                     |
|---------------------------|--------------------------------------------|
| SUBSCRIPTION_ID           | Identifier of the subscription.            |
| RESOURCE_PROVIDER_ID      | Identifier of the resource provider.       |
| RESOURCE_PROVIDER_NAME    | Name of the resource provider.             |
| PROVIDER_ACCESS_POINT_URI | Access point URI of the resource provider. |
| RESOURCE_RPOVIDER_TYPE    | Type of the resource provider.             |
| RESOURCE_POOL_ID          | Identifier of the resource pool.           |
| RESOURCE_POOL_NAME        | Name of the resource pool.                 |

## **RPT\_SUBSCR\_OPTS\_V** View

This view provides the options and option prices for subscriptions.

Table 5. RPT\_SUBSCR\_OPTS\_V View

| Field name (in the view)      | Functional description                                         |
|-------------------------------|----------------------------------------------------------------|
| SUBSCRIPTION_ID               | Identifier of the service subscription.                        |
| OPTION_MODEL_ID               | Identifier of the option model.                                |
| CURRENCY_DISPLAY_NAME         | Display name of the currency used in the option model.         |
| RECURRING_PERIOD_DISPLAY_NAME | Display name of the recurring period used in the option model. |

| Field name (in the view)   | Functional description                                                                       |
|----------------------------|----------------------------------------------------------------------------------------------|
| L1_OPTION_SET_ID           | Top-level option set ID.                                                                     |
| L1_OPTION_SET_NAME         | Top-level option set name.                                                                   |
| L1_OPTION_SET_DISPLAY_NAME | Top-level option set display name.                                                           |
| L1_OPTION_ID               | Top-level option ID.                                                                         |
| L1_OPTION_NAME             | Top-level option name.                                                                       |
| L1_OPTION_DISPLAY_NAME     | Top-level option display name.                                                               |
| L1_OPTION_SELECTED         | 'Y' if the top-level option is selected.                                                     |
|                            | 'N' if the top-level option is not selected.                                                 |
| L1_INITIAL_PRICE           | Initial price of the top-level option.                                                       |
| L1_RECURRING_PRICE         | Recurring price of the top-level option.                                                     |
| L2_OPTION_SET_ID           | Child-level option set ID.                                                                   |
| L2_OPTION_SET_NAME         | Child-level option set name.                                                                 |
| L2_OPTION_SET_DISPLAY_NAME | Child-level option set display name.                                                         |
| L2_OPTION_ID               | Child-level option ID.                                                                       |
| L2_OPTION_NAME             | Child-level option name.                                                                     |
| L2_OPTION_DISPLAY_NAME     | Child-level option display name.                                                             |
| L2_OPTION_SELECTED         | 'Y' if the child-level option is selected.<br>'N' if the child-level option is not selected. |
| L2_INITIAL_PRICE           | Initial price of the child-level option.                                                     |
| L2_RECURRING_PRICE         | Recurring price of the child-level option.                                                   |
| L3_OPTION_SET_ID           | Grandchild-level option set ID.                                                              |
| L3_OPTION_SET_NAME         | Grandchild-level option set name.                                                            |
| L3_OPTION_SET_DISPLAY_NAME | Grandchild-level option set display name.                                                    |
| L3_OPTION_ID               | Grandchild-level option ID.                                                                  |
| L3_OPTION_NAME             | Grandchild-level option name.                                                                |
| L3_OPTION_DISPLAY_NAME     | Grandchild-level option display name.                                                        |
| L3_OPTION_SELECTED         | 'Y' if the grandchild-level option is selected.                                              |
|                            | 'N' if the grandchild-level option is NOT selected.                                          |
| L3_INITIAL_PRICE           | Initial price of the grandchild-level option.                                                |

| Field name (in the view) | Functional description                          |
|--------------------------|-------------------------------------------------|
| L3_RECURRING_PRICE       | Recurring price of the grandchild-level option. |

## **RPT\_ROESOURCE\_UTILIZATION\_V** View

This view provides the information on resource utilization for subscriptions.

Table 6. RPT\_RESOURCE\_UTILIZATION\_V View

| Field name (in the view) | Functional description                                                          |
|--------------------------|---------------------------------------------------------------------------------|
| SUBSCRIPTION_ID          | Identifier of the subscription.                                                 |
| SUBSCRIPTION_NAME        | Name of the subscription.                                                       |
| COMPONENT_ID             | Identifier for the service component.                                           |
| COMPONENT_NAME           | Name of the service component.                                                  |
| RESOURCE_POOL_ID         | Identifier of the resource pool.                                                |
| RESOURCE_POOL_NAME       | Name of the resource pool.                                                      |
| PROVIDER_ID              | Identifier of the provider.                                                     |
| PROVIDER_NAME            | Name of the provider.                                                           |
| MEASURABLE_PROPERTY_NAME | Name given to the measurable property.                                          |
| RESOURCE_TYPE            | Type of resource for this measurable property.                                  |
| RESOURCE_UNIT            | Measuring unit of this resource in the measurable property.                     |
| UTILIZATION              | Quantity of this resource that has been used by this subscription in this pool. |

## **RPT\_PAY\_PER\_USE\_METER\_V**

This view provides a list of the maximum operating system instances (OSI) being used in CSA active subscriptions for each organization in the last 30 days.

Table 7. RPT\_PAY\_PER\_USE\_METER\_V View

| Field name (in the view) | Functional description                                                                                    |
|--------------------------|----------------------------------------------------------------------------------------------------|
| START_DATE               | Start date from which the OSI usage is determined. By default, this is 30 days prior to the current date. |
| END_DATE                 | End date to which the OSI usage is determined. By default, this is the current date.                      |
| ORGANIZATION             | Name of the organization to which the OSI usage belongs.                                                  |
| DEPLOYED_OSI_COUNT       | OSI count consumed by the organization.                                                                   |

## **RPT\_LICENSE\_OSI\_USAGE\_V**

This view provides a list of the total operating system instances (OSI) being used in CSA active subscriptions for the CSA instance.

Table 8. RPT\_LICENSE\_OSI\_USAGE\_V View

| Field name (in the view) | Functional description                                                                                    |
|--------------------------|----------------------------------------------------------------------------------------------------|
| START_DATE               | Start date from which the OSI usage is determined. By default, this is 30 days prior to the current date. |
| END_DATE                 | End date to which the OSI usage is determined. By default, this is the current date.                      |
| DEPLOYED_OSI_COUNT       | OSI count consumed by the organization.                                                                   |
| MAXIMUM_OSI_LIMIT        | Cumulative count of purchased OSI.                                                                        |

## **Database View for Audit Reports**

CSA provides auditing capability by creating an audit event record in the CSA database for several important events that occur during the lifetime of a running instance of CSA. Each audit event has a Classification Code and Operation Type attribute, as indicated below. CSA captures audit log information for the following events:

User Authentication to CSA and the Marketplace Portal

- For every successful login and unsuccessful login attempt, an audit event record is created.
- Classification Code Authentication
- Operation Type Login

#### User Authorization

- If an unauthorized user access is identified, an audit event record is created.
- Classification Code Authorization
- Operation Type Access
- CSA Service Start and Stop

An audit event record is created every time the CSA service is started and stopped.

Classification Code - Server Management

Operation Type – Server Start, Server Stop

Transactional Events Involving CSA Artifacts

Whenever a CSA artifact is created, updated or deleted, an audit event record is created. CSA artifacts include Service Design, Service Offering, Organization, Catalog, Service Request, Subscription, Approval Process, and Service Instance.

Classification Code - 'Create Update Delete'

Operation Type – Create, Update, Delete

• Change in Service Offering Price

An audit event record is created when pricing for a service offering changes.

Classification Code - 'Create Update Delete'

Operation Type - Create, Update, Delete

• Transactional events involving the LDAP access point

Whenever the LDAP access point of an organization is created or updated, an audit event record is created.

Classification Code – ACCESSPOINT

Operation Type – Create, Update

The audit information can be accessed using the following database view:

• RPT\_AUDIT\_EVENT\_V

Like the other CSA reporting views, a read-only database user will have access to this view, which they can use to design audit reports in a report designer.

**Note**: See the Audit Report Examples section for example queries for audit reports.

**Note:** Audit event data can be purged if desired by running the Database Purge tool. See the *Cloud Service Automation Configuration Guide* for more information.

#### **RPT\_AUDIT\_EVENT\_V View**

This view provides information from the CSA audit log.

Table 9. RPT\_AUDIT\_EVENT\_V View

| Field name (in the view) | Functional description                                                                                                    |
|--------------------------|----------------------------------------------------------------------------------------------------|
| CREATED_ON               | Timestamp when the audit event was created.                                                                                                    |
| MODIFIED_BY_USERNAME     | User name of the user who accessed the CSA system at login and created, modified or deleted the CSA artifacts or created or modified the LDAP access point.                               |
| USER_ORGANIZATION_NAME   | Organization to which the user accessing the CSA system belongs.                                                                                                    |
| ARTIFACT_ID              | Unique ID of the artifact being created, updated, or deleted.                                                                                                    |
| ARTIFACT_NAME            | Name of the artifact at the time the audit event was generated. In case of an LDAP access point transaction, this is the organization to which the user accessing the CSA system belongs. |
| ARTIFACT_TYPE            | Type of artifact being created, updated, or deleted.                                                                                                    |
| AUDIT_CLASSIFICATION     | Audit Classification Code. See Database View for Audit Reports for                                                                                                    |

|                     | possible values and how they are used.                                                                                                    |
|---------------------|----------------------------------------------------------------------------------------------------|
| AUDIT_OPERATION     | Audit Operation Type. See Database View for Audit Reports for possible values and how they are used.                                                                                                    |
| ORIGINATING_SERVER  | Server name from where the logon attempt was made. This attribute is currently used only for the authentication event.                                                                                                    |
| SERVER_TYPE         | Currently used only for authentication event and set to 'IDM.'                                                                                                    |
| DESCRIPTION         | Description of the audit event.                                                                                                    |
| AUTHENTICATION_USER | The user used for basic authentication of a REST call. For Legacy CSA 3.x API calls, this is the user used for HTTP basic authentication of a REST call. For Consumer (Consumption) API calls, this is the user for which the X-Auth-Token HTTP header has been provided (the name of the HTTP header may be different if you customized the <b>xAuthToken</b> configuration property in csa.properties; see the <i>Cloud Service Automation Configuration Guide</i> for more information about this property). For Management (Consumption) API calls, this information is not captured (this field is empty). |
| ORIGIN_IP           | The IP address from which a Legacy CSA 3.x or Consumer<br>(Consumption) API call originates. Only Consumer APIs that include the<br>onBehalf parameter in the Response Content Type capture the IP<br>address. For the remaining Consumer APIs, this information is not<br>captured (this field is empty). For Management (Consumption) API<br>calls, this information is not captured (this field is empty).                                                                                                    |
|                     | If the <b>csa.origin.ip.header</b> property is configured in the csa.properties configuration file, CSA captures the originating IP address from the custom HTTP header defined by the property.                                                                                                    |
|                     | If the <b>csa.origin.ip.header</b> property is not configured, CSA uses the X-<br>Forwarded-For HTTP header as the originating IP address.                                                                                                    |
|                     | If the <b>csa.origin.ip.header</b> property is not configured and the X-<br>Forwarded-For HTTP header is not set, CSA fetches the originating IP<br>address from the incoming request.                                                                                                    |
|                     | For more information about the <b>csa.origin.ip.header</b> property, refer to the <i>Cloud Service Automation Configuration Guide</i> .                                                                                                    |

## **Use Jaspersoft Software to Create and Deploy Reports**

This section uses Jaspersoft software as an example of how to install, configure, and use third-party reporting tools to create and deploy CSA reports.

#### Install Jaspersoft iReport Designer and Create Reports

iReport Designer is the report development tool for JasperReports and JasperReports Server.

1. Install iReport Designer by following the instructions at:

http://sourceforge.net/projects/ireport/

2. Start iReport Designer.

The **New file** dialog box appears.

| New file   |                                                                                                    |                                                                       | ×                      |
|------------|----------------------------------------------------------------------------------------------------|-----------------------------------------------------------------------|------------------------|
| Report     |                                                                                                    | play values from a data source lik<br>for your report or choose the w |                        |
| Style      | Coffee                                                                                                    | Coffee Landscape                                                      |                        |
| Chart The  | eme                                                                                                    |                                                                       |                        |
| Resource   | Bundle                                                                                                    | Flower Trife                                                          |                        |
| Other file | Types                                                                                                    | Flower Landscape                                                      |                        |
|            | international international in | HERE HERE HERE                                                        | •                      |
|            | J                                                                                                    | Open this Template Laund                                              | h Report Wizard Cancel |

Click to select a report template.

Click Open this Template.

The Name and location dialog box appears.

| N                     | 2W                                                    |                       |                                 | 2                   |
|-----------------------|-------------------------------------------------------|-----------------------|---------------------------------|---------------------|
| Ste                   | ps                                                    | Name and location     |                                 |                     |
| 1.<br><b>2.</b><br>3. | Choose Template<br><b>Name and location</b><br>Finish |                       |                                 |                     |
|                       |                                                       | Report name: Subscrip | tionByProvider                  |                     |
|                       |                                                       | Location: C:\Users    | \Administrator\Desktop          | Browse              |
|                       |                                                       | File:  (Users\A       | dministrator\Desktop\Subscripti | ionByProvider.jrxml |
| 9                     |                                                       |                       |                                 |                     |
|                       |                                                       | < <u>B</u> ack Nex    | t > Einish Can                  | cel <u>H</u> elp    |

Enter the report name into the **Report name** field.

The default location in the **Location** field is your desktop. You can click the **Browse** button to select another location to store the template. The .jrxml file is always saved to the same folder as the template.

Click Next.

The **Query** dialog box appears.

| New                                                                           | ×                                |
|-------------------------------------------------------------------------------|----------------------------------|
| Steps                                                                         | Query                            |
| <ol> <li>Choose Template</li> <li>Name and location</li> <li>Query</li> </ol> | Connections / Data Sources       |
| 4. Fields<br>5. Group by<br>6. Finish                                         | Empty datasource                 |
|                                                                               |                                  |
|                                                                               |                                  |
|                                                                               |                                  |
|                                                                               |                                  |
| · · · · ·                                                                     |                                  |
|                                                                               |                                  |
|                                                                               | < Back Next > Finish Cancel Help |

Do one of the following.

- Select an existing data source from the **Connections / Data Sources** pull-down menu.
- Click **New** to create a new connection/data source, if no connections/data sources are available.

If you clicked **New**, the **Datasource** dialog box appears.

| 10-1-1-1-1-1-1-1-1-1-1-1-1-1-1-1-1-1-1-                                                                                                    |      |        | ×      |
|----------------------------------------------------------------------------------------------------|------|--------|--------|
| Datasource                                                                                                    |      |        |        |
| Select the datasource type                                                                                                    |      |        |        |
| Database JDBC connection         NetBeans Database JDBC connection         XML file datasource         JavaBeans set datasource         File CSV datasource         JRDataSourceProvider         Custom JRDataSource         Empty data source         Hibernate connection         Spring loaded Hibernate connection         EJBQL connection         XMLA Server         Mondrian OLAP connection         Query Executer mode         Microsoft Excel (xls) data source         MongoDB Connection         Remote XML file datasource         JSON datasource         Hadoop Hive Connection         Sample Database Connection |      |        |        |
|                                                                                                    | Test | Next > | Cancel |

Select the Database JDBC connection data source type.

Click Next.

The **Database JDBC connection** dialog box appears.

|                                                                                                    | ×     |
|----------------------------------------------------------------------------------------------------|-------|
| Database JDBC connection                                                                                                    |       |
| Name                                                                                                    |       |
| JDBC Driver PostgreSQL (org.postgresql.Driver)                                                                                                    | Ŧ     |
| JDBC URL jdbc:postgresql://localhost:5432/DatabaseName                                                                                                    |       |
| Credentials Username Password Save password ATTENTION! Passwords are stored in clear text. If you dont specify a password now, iReport will ask you for one only when required and will no |       |
| save it.<br>Test Save C                                                                                                    | ancel |

Fill in the following dialog box fields:

- Name
- JDBC Driver

Select the correct driver for your database.

- JDBC URL
- Username
- Password

If the driver for your database is not available, it appears in red, which means that it is not in the classpath.

| DBC Driver             | PostgreSQL (org.postgresql.Driver)                                                                                                    |
|------------------------|----------------------------------------------------------------------------------------------------|
| DBC URL                | MS SQLServer (net.sourceforge.jtds.jdbc.Driver)                                                                                            |
| Crodoptial             | MS SQLServer (com.merant.datadirect.jdbc.sqlserver.SQLServerDrive<br>MySQL (org.gjt.mm.mysql.Driver)                                       |
| Credencia:<br>Jsername | MySQL (com.mysql.jdbc.Driver)                                                                                                    |
|                        | Grade (wade dike dower GradeDiven)                                                                                                    |
| Password               | PostgreSQL (org.postgresq <sup>L but.co.)</sup><br>Sybase (com.sybase.jdbc2<br>non found in the classpath!<br>Vertica (com.vertica.Driver) |
|                        | TION! Passwords are stored in clear text. If you dont specify a<br>ord now, iReport will ask you for one only when required and will not   |
|                        |                                                                                                    |
|                        |                                                                                                    |
| save it                |                                                                                                    |

If the driver is not available, select **Tools > Options > Classpath > Add JAR** from the menu bar.

Add the driver to the classpath as in the following dialog box.

| Options             |                        |                                       |                       |              |                           |                                       |
|---------------------|------------------------|---------------------------------------|-----------------------|--------------|---------------------------|---------------------------------------|
| R                   | )<br>S<br>I            |                                       | A S                   | 163          |                           |                                       |
|                     | 2) 💷 🛶<br>eneral Edito | or Fonts & C                          | olors Keymap          | Miscellane   | 0.05                      |                                       |
|                     |                        | i i i i i i i i i i i i i i i i i i i | оюгэ ксулар           | Photocalarie | 003                       |                                       |
| Export options      |                        | sperReports Prop                      |                       | Heartbeat    |                           | erver Repository                      |
| General Cla         | sspath Fonts           | Viewers                               | Wizard Template       | s            | Compilation and execution | Query Executers                       |
| Ilasspath           |                        |                                       |                       |              |                           |                                       |
|                     |                        | Path                                  |                       |              | Reloadable                | Add JAR                               |
|                     |                        |                                       | t\modules\ext\hsqldb  |              |                           |                                       |
|                     |                        |                                       | t\modules\ext\jasperi |              | <u>_</u>                  | Add Folder                            |
| C:\Program Files (; | <86)\Jaspersoft\iRe    | port-5.5.0\irepor                     | t\modules\ext\jasperi | repor        | 2000                      | Remove                                |
| Add JAR(s           | ;) / path to the c     | asspath                               |                       |              |                           | X Move up                             |
| Loc                 | ık in: 🌗 lib           |                                       |                       | -            | 🦻 📂 🎛 -                   |                                       |
|                     | _                      |                                       |                       |              |                           | Move down                             |
| <b>A</b>            |                        | ad1.html_files                        | _ ·                   | ead1.html    |                           |                                       |
|                     | 🚬 cherry.jp            | -                                     |                       | ead1.jasper  |                           |                                       |
| Recent Iten         |                        |                                       | 🖳 reportRe            | •            |                           |                                       |
|                     | Coffee_s               |                                       | reportRe              |              |                           |                                       |
|                     | ojdbc5.j               |                                       |                       | eadOnly-tes  |                           |                                       |
|                     | ojdbc5_g               |                                       | 🖳 report-R            |              | t.jr×ml                   |                                       |
| Desktop             | i ojdbc5dr             |                                       | 🔳 simplefar           | n.jar        |                           |                                       |
|                     | 🧾 ojdbc5dr             |                                       |                       |              |                           |                                       |
|                     | 🔳 ojdbc6.j             |                                       |                       |              |                           |                                       |
| My Documer          | its 📕 📓 ojdbc6_g       |                                       |                       |              |                           |                                       |
|                     | 🧾 🧾 ojdbc6dr           | ns.jar                                |                       |              |                           |                                       |
| - <b>1</b>          | ojdbc6dr               | ns_g.jar                              |                       |              |                           |                                       |
|                     | report_F               | esource_Capacity                      | /.jasper              |              |                           |                                       |
| Computer            | 🖳 🥦 report_F           | esource_Capacity                      | /.jr×ml               |              |                           |                                       |
|                     |                        |                                       |                       |              |                           |                                       |
|                     | File name:             | ojdbc6.jar                            |                       |              | Open                      | 1                                     |
| Network             | _                      |                                       |                       |              |                           | · · · · · · · · · · · · · · · · · · · |
| INCOVOIN            | Files of type:         | All Files                             |                       |              | Cancel                    | OK Cance                              |

Click **Test** to validate your username and password with the database.

A popup appears if the test is successful.

| A.                                                                                                    | X   |
|----------------------------------------------------------------------------------------------------|-----|
| Database JDBC connection                                                                              |     |
| Name CSA-Test                                                                                         |     |
| JDBC Driver Oracle (oracle.jdbc.driver.OracleDriver)<br>JDBC URL jdbc:oracle:thin:@localhost:1521:CSA | -   |
| Credentials<br>Username csauser<br>Password *****                                                     |     |
| ATTENTIC<br>ATTENTIC<br>password<br>save it.<br>OK                                                    |     |
|                                                                                                    |     |
| Test Save Cano                                                                                        | :el |

Click OK.

Click Save.

The **Query** dialog box appears.

| New                                                                                                    |                                                                                                    |
|----------------------------------------------------------------------------------------------------|----------------------------------------------------------------------------------------------------|
| Steps                                                                                                    | Query                                                                                                    |
| <ol> <li>Choose Template</li> <li>Name and location</li> <li>Query</li> <li>Fields</li> <li>Group by</li> <li>Finish</li> </ol> | Connections / Data Sources           csa1         New           Query (SQL)         Image: Source state state s |
|                                                                                                    | <pre>select * from csauser.RPT_SUBSCR_RSC_V rsub, csauser.RPT_USER_SUBSCRIPTION_V usub where rsub.subscription_id = usub.subscription_id</pre>                                                                                                    |
| A A                                                                                                    | Design query 📑 Save query                                                                                                    |
|                                                                                                    | < <u>B</u> ack Next > Finish Cancel Help                                                                                                    |

Click Design query.

Use the query editor to design a query and click **OK**.

Note: See the Audit Report Examples section for example queries for audit reports.

Click Next.

The Fields dialog box appears.

| Choose Template     Name and location     Query     Fields     Group by | SUBSCRIPTION_ID<br>RESOURCE_PROVIDER_ID<br>RESOURCE_PROVIDER_TYPE                                                                                                    |                                                                   | RESOURCE_PROVIDER_M<br>PROVIDER_ACCESS_POI |        |
|-------------------------------------------------------------------------|----------------------------------------------------------------------------------------------------|-------------------------------------------------------------------|--------------------------------------------|--------|
| 5. Finish                                                               | RESOURCE_POOL_ID<br>RESOURCE_POOL_NAME<br>SUBSCRIPTION_NAME<br>SUBSCRIPTION_START_DATE<br>SUBSCRIPTION_END_DATE<br>SUBCRIPTION_OWNER_GROUP<br>SUBSCRIPTION_STATUS<br>REQUESTED_BY_USER_ID<br>REQUESTED_BY_USER_ID<br>REQUESTED_BY_USER_EMAIL<br>ORGANIZATION_ID<br>ORGANIZATION_ID<br>ORGANIZATION_NAME<br>CATALOG_ID<br>CATALOG_NAME | <ul> <li>∧</li> <li>×</li> <li>×</li> <li>×</li> <li>×</li> </ul> |                                            | NT_URI |

Use the arrow buttons to select the fields to appear in the report.

Click Finish.

The template appears in the Designer format.

(Optional) Rearrange the order of the columns (fields) in the report and modify the formatting (such as right- or left-justified) for the title, field, and column names.

Preview the report by clicking the **Preview** tab.

Following is a preview of a report.

| Subscriptions by Provider |                       |                |               |                     |                           |         |  |  |  |
|---------------------------|-----------------------|----------------|---------------|---------------------|---------------------------|---------|--|--|--|
|                           | Access Point          | Provider Type  | Resource Pool | Subscription        | Start Date                | End Dat |  |  |  |
| Sunnyvale vCente          | r                     |                |               |                     |                           |         |  |  |  |
|                           | https://localhost:443 | VMware vCenter | RnD Pool      | Windows server subs | 2013-11-01 08:<br>00:00.0 | null    |  |  |  |
|                           | https://localhost:443 | VMware vCenter | RnD Pool      | QA Subscription     | 2013-11-01 08:<br>00:00.0 | null    |  |  |  |
|                           | https://localhost:443 | VMware vCenter | RnD Pool      | Snow White Program  | 2013-11-01 08:<br>00:00.0 | null    |  |  |  |
| Fort Collins vCent        | er                    |                |               |                     |                           |         |  |  |  |
|                           | http://test           | VMware vCenter | Finance Pool  | Customer POC #156   | 2013-11-01 08:<br>00:00.0 | null    |  |  |  |

## Install and Configure JasperReports Server for Use with CSA

1. Install JasperReports Server by following the instructions at:

http://community-static.jaspersoft.com/sites/default/files/docs/jasperreports-server-install-guide.pdf

Go to the JasperReports Server login page at:

http://localhost:8082/jasperserver/login.html

Enter the following login credentials:

User ID: jasperadmin

**Password**: jasperadmin

| User ID:<br>jasperadm | in              |  |
|-----------------------|-----------------|--|
| Password:             |                 |  |
| •••••                 | •               |  |
| Show locale           | e & time zone   |  |
| Need he               | elp logging in? |  |
|                       |                 |  |

#### Click View > Repository.

Right-click the root/Data Sources folder and select Add Resource > Data Source.

| Folders                                                 | -                                    | Rep                            | ositor  | у   |                                         |                       |         |        |        |
|---------------------------------------------------------|--------------------------------------|--------------------------------|---------|-----|-----------------------------------------|-----------------------|---------|--------|--------|
| _ root                                                  |                                      | R                              | un I    | dit | Open                                    | Сору                  | Cut     | Paste  | Delete |
| Analysis Compone                                        | nts                                  | 0                              | Nam     | e   |                                         |                       |         |        |        |
| E Content Files                                         |                                      |                                | CSA     | -Re | ports                                   |                       |         |        |        |
| Data Sources Images Input data Type: Reports CSA_Report | Add                                  | Add Folder<br>Add Resource 🕨 🕨 |         |     | server Repository SQL data source       |                       |         |        |        |
|                                                         | Add                                  |                                |         |     | Data So                                 | urce                  |         |        |        |
|                                                         | Copy<br>Cut<br>Delete<br>Permissions |                                |         |     | Datatyp                                 | e                     |         |        |        |
|                                                         |                                      |                                |         |     | File                                    |                       |         | ▶ urce |        |
| 🗐 Interactive                                           |                                      |                                |         |     | Input Co                                | ontrol                |         |        |        |
| E Samples                                               |                                      |                                |         |     | JasperR                                 |                       |         |        |        |
| ⊕ System Properti                                       | Prop                                 | erties                         | <i></i> |     | 0.0000000000000000000000000000000000000 | Resource              | Ð       |        |        |
| E Inclues                                               | Ехро                                 | rt                             |         |     | List of V                               |                       |         |        |        |
|                                                         |                                      |                                |         |     |                                         | n XML/A 9<br>ent Conn |         |        |        |
|                                                         |                                      |                                |         |     |                                         |                       | lection |        |        |
|                                                         |                                      |                                |         |     | OLAP VI<br>Query                        | 5 99                  |         |        |        |

The Add Data Source dialog box appears.

| dd Data Source |                                                                                                    |
|----------------|----------------------------------------------------------------------------------------------------|
|                |                                                                                                    |
|                | Set Data Source Type and Properties                                                                 |
|                | First, select the type of data source you wish to add, then enter the required property values.     |
|                |                                                                                                    |
|                | Type: JDBC Data Source                                                                              |
|                | Marga (varying)                                                                                     |
|                | Name (required):                                                                                    |
|                | Resource ID (required):                                                                             |
|                | Resource ID (required):                                                                             |
|                | Description:                                                                                        |
|                |                                                                                                    |
|                | Description                                                                                         |
|                |                                                                                                    |
|                |                                                                                                    |
|                | JDBC Driver:                                                                                        |
|                | PostgreSQL (org.postgresql.Driver)                                                                  |
|                | Host (required):                                                                                    |
|                | localhost                                                                                           |
|                | Port (required):                                                                                    |
|                | 5432                                                                                                |
|                | Database (required):                                                                                |
|                | dbname                                                                                              |
|                | URL (required):                                                                                     |
|                | jdbc:postgresql://localhost:5432/dbname                                                             |
|                | User Name (required):                                                                               |
|                | jasperadmin                                                                                         |
|                | Password:                                                                                           |
|                | •••••                                                                                               |
|                | Time Zone:                                                                                          |
|                | Use database setting                                                                                |
|                | Hint: Do not change the time zone setting unless you know the database timestamp data is incorrect. |
|                | Save Location (required):                                                                           |

Enter information into the following fields:

• Type of data source

Select JDBC Data Source (this is required for the databases supported by CSA).

- Name of your choice
- Resource ID of your choice
- (Optional) Description
- JDBC Driver of the installed database

If the driver is not in the list, you can add the Java archive (JAR) file by using the **Edit Driver** option.

• Host where the database is installed

Enter localhost if the database is on your local system.

Enter the IP address of the system, if your database is installed on another system. (To find the hostname, log in to that system and enter the hostname command from a command prompt.)

- Port number
- Database name
- URL

Using your hostname and database name, modify the URL as follows:

jdbc:postgresql://<host>:5432/<dbname>

By default, the URL is jdbc:postgresql://localhost:5432/dbname.

User Name

Enter the same username as for JasperReports Server.

Password

Enter the same password as for JasperReports Server.

Click **Save** to save the data source.

#### Deploy a Report in JasperReports Using the iReport Designer

In this procedure, you deploy a report to the server. First, you connect iReport to the repository.

1. Select Window > JasperServer Repository.

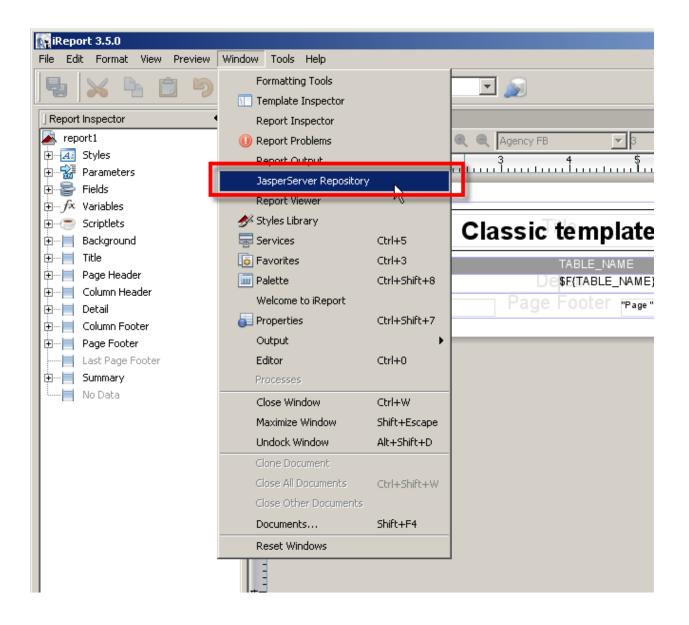

The Repository Navigator pane appears.

| ow <u>T</u> ools <u>H</u> elp | Designer 5.1.0<br>at Preview <u>W</u> i | - NO          | <u>Eile E</u> di |
|-------------------------------|-----------------------------------------|---------------|------------------|
| Csa1                          | 6 5                                     | × 4           | 5                |
| 40                            |                                         | ory Navigator | Reposi           |
|                               |                                         |               | 6                |
|                               |                                         |               |                  |
|                               |                                         |               |                  |
|                               |                                         |               |                  |
|                               |                                         |               |                  |
|                               |                                         |               |                  |
|                               |                                         |               |                  |
|                               |                                         |               |                  |
|                               |                                         |               |                  |
|                               |                                         |               |                  |

The JasperServer Plugin dialog box appears.

| epository Navigator                                                                                            |                            | <∎ × | 🛃 Provide |
|----------------------------------------------------------------------------------------------------|----------------------------|------|-----------|
| 16 <b>3 B</b>                                                                                                  |                            |      | Designer  |
|                                                                                                    |                            |      |           |
|                                                                                                    |                            |      |           |
|                                                                                                    |                            |      |           |
|                                                                                                    |                            |      |           |
|                                                                                                    |                            |      |           |
|                                                                                                    |                            |      |           |
| Real and a second second second second second second second second second second second second second second s |                            |      |           |
| JasperServer Plugin                                                                                            |                            |      | ×         |
| $(\mathbf{O})$                                                                                                 |                            |      |           |
| JasperReports Se                                                                                               | erver Access Configuration | i .  |           |
| Server Information                                                                                             |                            |      |           |
| ID                                                                                                    |                            |      |           |
| Jasper Server Repository                                                                                       |                            |      |           |
| JasperReports Server URL                                                                                       |                            |      |           |
| http://localhost:8082/jasper                                                                                   | server/services/repository |      |           |
| _ Account                                                                                                    |                            |      |           |
| Username                                                                                                    | Password                   |      |           |
| jasperadmin                                                                                                    | *****                      |      | _         |
|                                                                                                    |                            |      |           |
|                                                                                                    |                            |      |           |
|                                                                                                    |                            |      |           |
|                                                                                                    | Save                       | ca   | ncel      |
|                                                                                                    |                            |      |           |
|                                                                                                    |                            |      |           |

Enter values into the following fields for your JasperReports Server:

• ID of the server

You can enter any name of your choice. Enter a name that is meaningful.

• JasperReports Server URL

The default value for JasperReports Server URL is

http://localhost:8080/jasperserver/services/repository

If you are using the same URL for JasperReports, then keep the URL as is; otherwise, replace it.

- Username
- Password

#### Click Save.

Jaspersoft iReport Designer retrieves the information from the server. The Repository Navigator appears as follows.

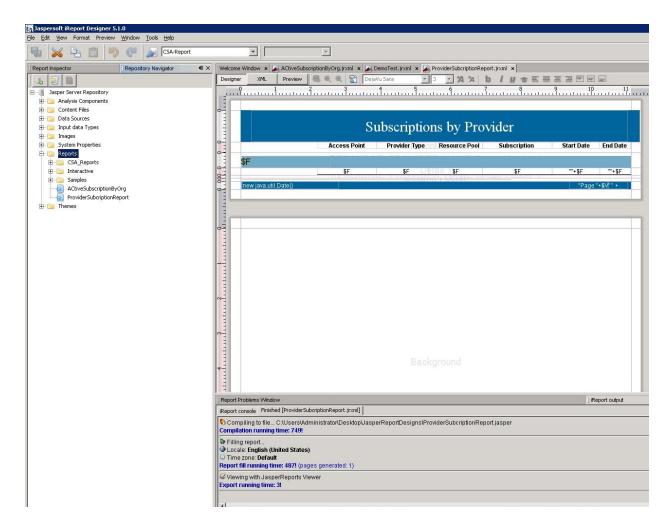

## Define the Data Source for a Report

You must define the data source for a report. For previewing, the local data source is used, but to display the report from the server, you must define a data source on the server as well.

- 1. Select the **Data Sources** folder in the Repository Navigator pane.
- 2. Right-click Add > Data Source.

The Data Source dialog box appears.

| DataSourc     | e 🗙            |
|---------------|----------------|
| Data          | Source         |
| General Data  | Source Details |
| Parent Folder | /datasources   |
| ID            |                |
| -             |                |
| Name          |                |
| Description   |                |
|               |                |
|               |                |
|               |                |
|               |                |
|               |                |
|               |                |
|               |                |
|               |                |
|               |                |
|               |                |
|               | Save Cancel    |

Enter values into the following fields for your data source:

• ID

For example, JRServer.

• Name

For example, SRServerDataSource.

• (Optional) Description

#### Click the Data Source Details tab.

If you select a JDBC data source, you can click the **Import from iReport** button to help provide these details. Select the local data source that you specified during report design.

| DataSou      | rce 🗙                                     |
|--------------|-------------------------------------------|
|              | ita Source                                |
| General Da   | ta Source Details                         |
| Datasource 1 | Type JDBC                                 |
| Settings     |                                           |
| Driver       | oracle.jdbc.driver.OracleDriver           |
| URL          | jdbc:oracle:thin:@FreshWinOracle:1521:CSA |
| Username     | csauser                                   |
| Password     | *****                                     |
|              | Import from iReport                       |
|              |                                           |
|              |                                           |
|              |                                           |
|              |                                           |
|              |                                           |
|              |                                           |
|              |                                           |
|              | Save Cancel                               |

Click Save.

The list of reports in the Repository Navigator pane corresponds to the list that appears on the webpage.

Create a folder named CSA\_Reports under the Reports folder.

Right-click the CSA\_Reports folder.

Select Add  $\rightarrow$  Report.

Enter the name, label, and description for the report.

Click Save.

Click Browse to browse to and select a .jrxml file (for example, ProviderSubscription.jrxml) and select it.

This is the JasperReports report template file that was generated when you created the template.

| R               | eportUnit Wizard                 |                                                        |
|-----------------|----------------------------------|--------------------------------------------------------|
| Ste             | ps                               | Main JRXML                                             |
| 1.              | Naming                           |                                                        |
| <b>2.</b><br>3. | Main JRXML<br>Locate Data Source |                                                        |
|                 |                                  | Locate the main JRXML file                             |
|                 |                                  | C From the repository                                  |
|                 |                                  | Browse                                                 |
|                 |                                  | Locally Defined                                        |
|                 |                                  | erReportDesigns\ProviderSubcriptionReport.jrxml Browse |
|                 |                                  | Get source from current opened report                  |
|                 |                                  |                                                        |
| 0               |                                  |                                                        |
|                 |                                  | <pre>&lt; Back Next &gt; Enish Cancel Help</pre>       |

#### Click Next.

Select a data source from the available data sources.

The following figure uses /datasources/CSA\_Reports as an example data source.

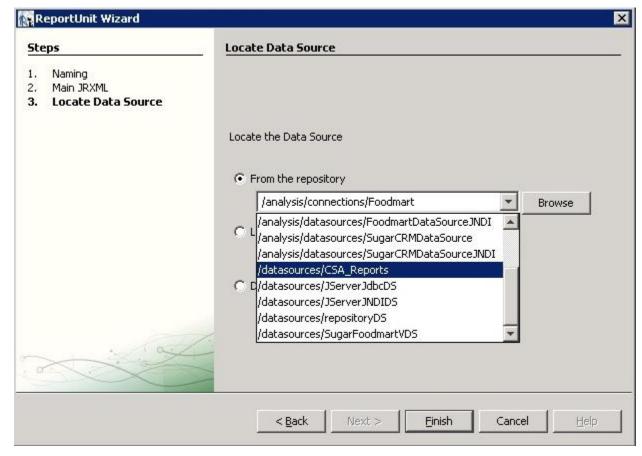

#### Click Finish.

The report is now available from the website.

| ← → C 🗋 localhost:80 | 082/jasperserver/flow.html?_flowId=searchFlow |                                 |        | ☆ =                           |
|----------------------|-----------------------------------------------|---------------------------------|--------|-------------------------------|
| 🖉 JASPERSOFT 🔺 Lik   | orary View, Manage,                           |                                 |        | jasperadmin User   Log Out    |
| E Folders            | Repository                                    |                                 |        | Sort By: Name   Modified Date |
| root                 | Run Edit Open Copy Cut Paste De               | oto                             |        |                               |
| Analysis Components  | O Name                                        | Description                     | Туре   | Created Date Modified Date    |
| Data Sources         | ProviderSubcriptionReport                     | Report for ProviderSubcription. | Report | Today Today                   |
| 🗐 Images             |                                               |                                 |        |                               |
| E Input data Types   |                                               |                                 |        |                               |
| CSA_Reports          |                                               |                                 |        |                               |
| Interactive          |                                               |                                 |        |                               |
| System Properties    |                                               |                                 |        |                               |
| 🗐 Themes             |                                               |                                 |        |                               |
|                      |                                               |                                 |        |                               |
|                      |                                               |                                 |        |                               |
|                      |                                               |                                 |        |                               |
|                      |                                               |                                 |        |                               |
|                      |                                               |                                 |        |                               |
|                      |                                               |                                 |        |                               |
|                      |                                               |                                 |        |                               |
|                      |                                               |                                 |        |                               |
|                      |                                               |                                 |        |                               |
|                      |                                               |                                 |        |                               |
|                      |                                               |                                 |        |                               |
|                      |                                               |                                 |        |                               |
|                      |                                               |                                 |        |                               |
|                      |                                               |                                 |        |                               |
|                      |                                               |                                 |        |                               |
|                      |                                               |                                 |        |                               |
|                      |                                               |                                 |        |                               |
|                      |                                               |                                 |        |                               |
|                      |                                               |                                 |        |                               |
|                      |                                               |                                 |        |                               |
| ۲                    |                                               |                                 |        |                               |

You can now preview the report.

| apository Navigator                                               | 4 × 🔽 | ProviderSubcription | Pennit irvml * |           |                       |                |               |                     |                           |          |
|-------------------------------------------------------------------|-------|---------------------|----------------|-----------|-----------------------|----------------|---------------|---------------------|---------------------------|----------|
| 5 <b>8 8</b>                                                      |       | esigner XML         |                |           |                       | Q 100% 🕶 💾     |               |                     |                           |          |
| test                                                              |       |                     |                |           |                       |                |               |                     |                           |          |
| Analysis Components     Content Files                             |       |                     |                |           |                       |                |               |                     |                           |          |
| 🕀 📴 Data Sources                                                  |       |                     |                |           | C                     | 1              | 1 D           | - 11                |                           |          |
| JServer Jdbc Data Source                                          |       |                     |                |           | Su                    | bscription     | ns by Pro     | vider               |                           |          |
| Jasperserver Repository SQL data source                           |       |                     |                |           | Access Point          | Provider Type  | Resource Pool | Subscription        | Start Date                | End Date |
| 🗈 🧫 Input data Types                                              |       |                     | -              |           |                       | 200            |               |                     |                           |          |
| Images     Images     System Properties     Reports     Hermitian |       |                     | Sunnyval       | e vCenter |                       |                |               |                     |                           |          |
|                                                                   |       |                     |                |           | https://localhost:443 | VMware vCenter | RnD Pool      | Windows server subs | 2013-11-01 08:<br>00:00.0 | null     |
| ⊕- 🥶 Samples<br>⊕- 📴 Themes                                       |       |                     |                |           | https://localhost:443 | VMware vCenter | RnD Pool      | QA Subscription     | 2013-11-01 08:<br>00:00.0 | null     |
|                                                                   | - 1   |                     |                |           | https://localhost:443 | VMware vCenter | RnD Pool      | Snow White Program  | 2013-11-01 08:<br>00:00.0 | null     |
|                                                                   |       |                     | Fort Collin    | ns vCente | r — —                 |                |               |                     |                           |          |
|                                                                   | - 1   |                     |                |           | http://test           | VMware vCenter | Finance Pool  | Customer POC #156   | 2013-11-01 08:<br>00:00.0 | null     |
|                                                                   |       |                     |                |           |                       |                |               |                     |                           |          |
|                                                                   |       |                     |                |           |                       |                |               |                     |                           |          |
|                                                                   |       |                     |                |           |                       |                |               |                     |                           |          |
|                                                                   |       |                     |                |           |                       |                |               |                     |                           |          |
|                                                                   |       |                     |                |           |                       |                |               |                     |                           |          |

## **Audit Report Examples**

This section includes some examples to see specific audit events by running queries on the RPT\_AUDIT\_EVENT\_V database view.

#### **Login events**

The following query will return all successful and unsuccessful login attempts in order starting from the most recent:

select \* from rpt\_audit\_event\_v where audit\_classification = 'Authentication' order by created\_on
desc ;

#### Artifact creation, modification, and deletion

The following query will retrieve the audit event records for a design created with the name "Good Test Design," which was subsequently renamed and then deleted:

select created\_on, modified\_by\_username, user\_organization\_name,artifact\_id, artifact\_type, artifact\_name, audit\_classification, audit\_operation,description from rpt\_audit\_event\_v where artifact\_id in (select artifact\_id from rpt\_audit\_event\_v where artifact\_type='Service Blueprint'and artifact\_name='Good Test Design') order by created\_on asc;;

The above query will return a result that is similar to the following example:

| created_on                | modified<br>_by_<br>usernam<br>e | user_<br>organizatio<br>n<br>_name | artifact_id                              | artifact<br>–<br>type    | Artifa<br>ct_<br>name      | audit<br>–<br>classif<br>icatio<br>n   | Audit_<br>operati<br>on | description                |
|---------------------------|----------------------------------|------------------------------------|------------------------------------------|--------------------------|----------------------------|----------------------------------------|-------------------------|----------------------------|
| 02-MAY-14<br>02.17.58.258 | gooduse<br>r                     | CSA-<br>Provider                   | 297e87c045968b<br>3f0145becd045b<br>01ea | Service<br>Bluepri<br>nt | Good<br>Test<br>Desig<br>n | Creat<br>e<br>Updat<br>e<br>Delet<br>e | Create                  | Artifact CUD<br>Successful |

| 02-MAY-14<br>02.20.16.597 | baduser | CSA-<br>Provider | 297e87c045968b<br>3f0145becd045b<br>01ea | Service<br>Bluepri<br>nt | Bad<br>Test<br>Desig<br>n | Creat<br>e<br>Updat<br>e<br>Delet<br>e | Update | Artifact CUD<br>Successful |
|---------------------------|---------|------------------|------------------------------------------|--------------------------|---------------------------|----------------------------------------|--------|----------------------------|
| 02-MAY-14<br>02.20.46.360 | baduser | CSA-<br>Provider | 297e87c045968b<br>3f0145becd045b<br>01ea | Service<br>Bluepri<br>nt | Bad<br>Test<br>Desig<br>n | Creat<br>e<br>Updat<br>e<br>Delet<br>e | Delete | Artifact CUD<br>Successful |

**Note:** Audit event data can be purged if desired by running the DB Purge tool. Refer to the CSA documentation for more information.

# Send documentation feedback

If you have comments about this document, you can send them to docs.feedback@microfocus.com.

# Legal notices

#### Warranty

The only warranties for products and services of Micro Focus and its affiliates and licensors ("Micro Focus") are set forth in the express warranty statements accompanying such products and services. Nothing herein should be construed as constituting an additional warranty. Micro Focus shall not be liable for technical or editorial errors or omissions contained herein. The information contained herein is subject to change without notice.

#### **Restricted rights legend**

Contains Confidential Information. Except as specifically indicated otherwise, a valid license is required for possession, use or copying. Consistent with FAR 12.211 and 12.212, Commercial Computer Software, Computer Software Documentation, and Technical Data for Commercial Items are licensed to the U.S. Government under vendor's standard commercial license.

#### **Copyright notice**

© Copyright 2008 - 2018 Micro Focus or one of its affiliates.

#### **Trademark notices**

Adobe™ is a trademark of Adobe Systems Incorporated.

 $\mathsf{Microsoft}^{\circledast}$  and  $\mathsf{Windows}^{\circledast}$  are U.S. registered trademarks of  $\mathsf{Microsoft}$  Corporation.

UNIX<sup>®</sup> is a registered trademark of The Open Group.

Oracle and Java are registered trademarks of Oracle and/or its affiliates.

RED HAT READY<sup>™</sup> Logo and RED HAT CERTIFIED PARTNER<sup>™</sup> Logo are trademarks of Red Hat, Inc.

The OpenStack word mark and the Square O Design, together or apart, are trademarks or registered trademarks of OpenStack Foundation in the United States and other countries, and are used with the OpenStack Foundation's permission.

#### Support

Visit the Hewlett Packard Enterprise Software Support Online web site at https://softwaresupport.softwaregrp.com.

This website provides contact information and details about the products, services, and support that Micro Focus offers.

Micro Focus online support provides customer self-solve capabilities. It provides a fast and efficient way to access interactive technical support tools needed to manage your business. As a valued support customer, you can benefit by using the support website to:

- Search for knowledge documents of interest
- Submit and track support cases and enhancement requests
- Access the Software Licenses and Downloads portal
- Download software patches
- Access product documentation
- Manage support contracts
- Look up Micro Focus support contacts
- Review information about available services
- Enter into discussions with other software customers
- Research and register for software training

Most of the support areas require you to register as a Passport user and sign in. Many also require a support contract.

You can register for a Software Passport through a link on the Software Support Online site.

To find more information about access levels, go to https://softwaresupport.softwaregrp.com/web/softwaresupport/access-levels.

To check for recent updates or to verify that you are using the most recent edition of a document, contact your Client Director.